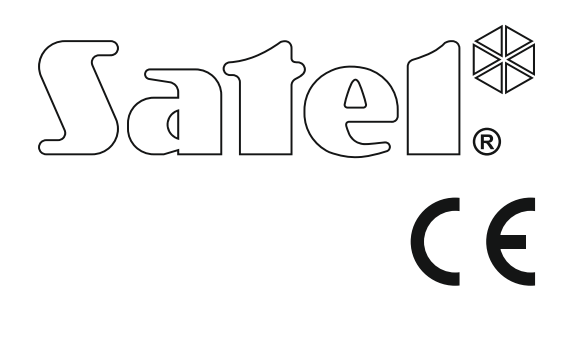

# **GYORS FELHASZNÁLÓI KÉZIKÖNYV**

A teljes felhasználói kézikönyv és további kézikönyvek elérhetőek a **www.satel.eu** weboldalon.

> SATEL sp. z o.o. ul. Budowlanych 66 80-298 Gdańsk LENGYELORSZÁG tel. +48 58 320 94 00 www.satel.eu

Firmware Verzió 1.01 **Perfecta\_us\_hu 10/17**<br> **PERFECTA**<br>PERFECTA asztoközpol

perfecta\_us\_hu 10/17

A gyártó által nem engedélyezett változtatások, módosítások vagy javítások érvényteleníthetik a garanciára vonatkozó jogokat.

**A SATEL sp. z o.o. ezennel kijelenti, hogy ez a vezérlőpanel összhangban van a 2014/53/EU irányelv alapvető rendelkezéseivel és más fontos intézkedéseivel. A megfelelőségi nyilatkozat letölthető a www.satel.eu/ce weboldalról.**

A SATEL célja termékei minőségének folyamatos javítása, ami a termék technikai adataiban és firmware-ében változásokat okozhat. A végrehajtott változások aktuális információja megtalálható a www.satel.eu weboldalon. Kérjük, látogassa meg.

## **FIGYELEM!**

**A riasztórendszer nem képes a betörés vagy rablás megelőzésére, annak célja a veszélyhelyzetek jelzése. A riasztó rendszert csak a kezelés alapvető elveiről információt és rendszeres karbantartást, valamint ellenőrzést biztosítani képes szakképzett személy szerelheti fel.**

**A riasztórendszer betörés vagy rablás esetén történő megfelelő működésének biztosítása céljából, annak rendszeres ellenőrzése szükséges.**

A kézikönyvben az alábbi jelölések találhatóak:

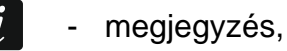

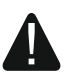

- figyelmeztetés.

Köszönjük, hogy a SATEL által gyártott terméket választotta. Reméljük, hogy választása teljes megelégedésére fog szolgálni. Mindig készen állunk termékeinkkel kapcsolatos professzionális információ- és segítségnyújtásra.

**A környezetvédelmi célokon túl a SATEL elkötelezett a felhasznált papír mennyiségének csökkentésében. A vastag kézikönyvek helyett ezért egy rövid felhasználói kézikönyvet is készítettünk, amely tartalmazza a vezérlőpanel mindennapos kezeléséhez szükséges összes információt. A kézikönyv további részei elérhetőek a www.satel.eu weboldalon találhatóak.**

 $\boldsymbol{i}$ 

*A telepítőnek ajánlott az általa felszerelt rendszerhez saját felhasználói kézikönyvet készíteni. A felhasználói kézikönyvnek az összes, az alapértékekhez képest végrehajtott változtatást és módosítást tartalmaznia kell.*

*A telepítőnek fel kell készítenie a felhasználót a riasztórendszer mindennapos kezelésének szabályairól.*

# **1. Kezelők**

A riasztórendszer vezetékes (PRF-LCD) vagy a PERFECTA 16-WRL és PERFECTA 32-WRL vezérlőpanelek által támogatott (PRF-LCD-WRL) vezetéknélküli kezelő használatának segítségével kezelhető. A vezetékes kezelő felhasználói műveleteire adott válasza gyorsabb, mint a vezetéknélküli kezelőké. Amennyiben a vezetéknélküli kezelő több mint 20 mp-ig nem kerül működtetésre, akkor inaktív módba vált. Ilyenkor a kijelző kikapcsol, valamint a billentyűzet háttérvilágítása is. Ezen túl a LED-ek és a hangjelzések letiltásra kerülnek.

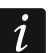

*A riasztórendszert legalább egy kezelővel el kell látni.*

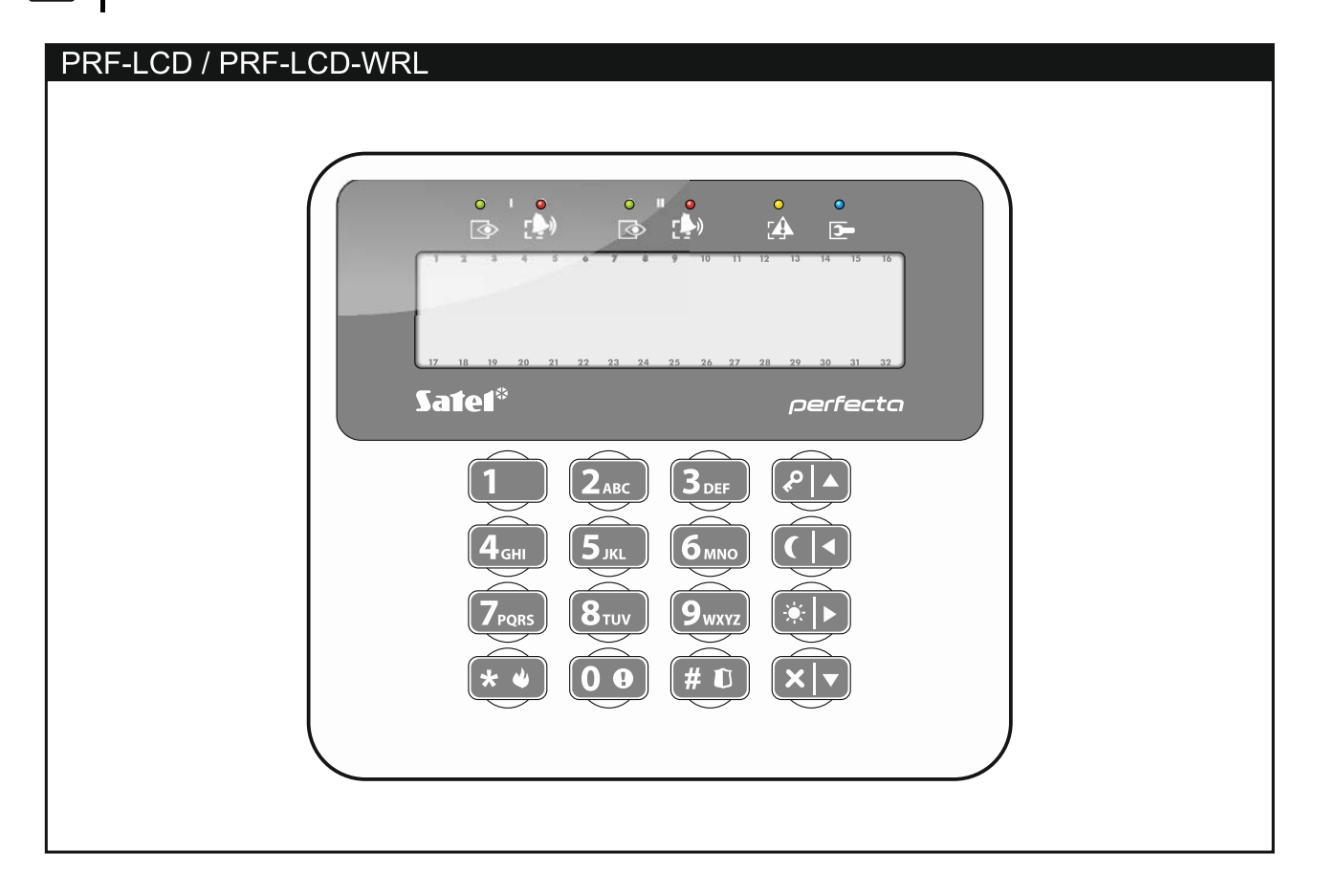

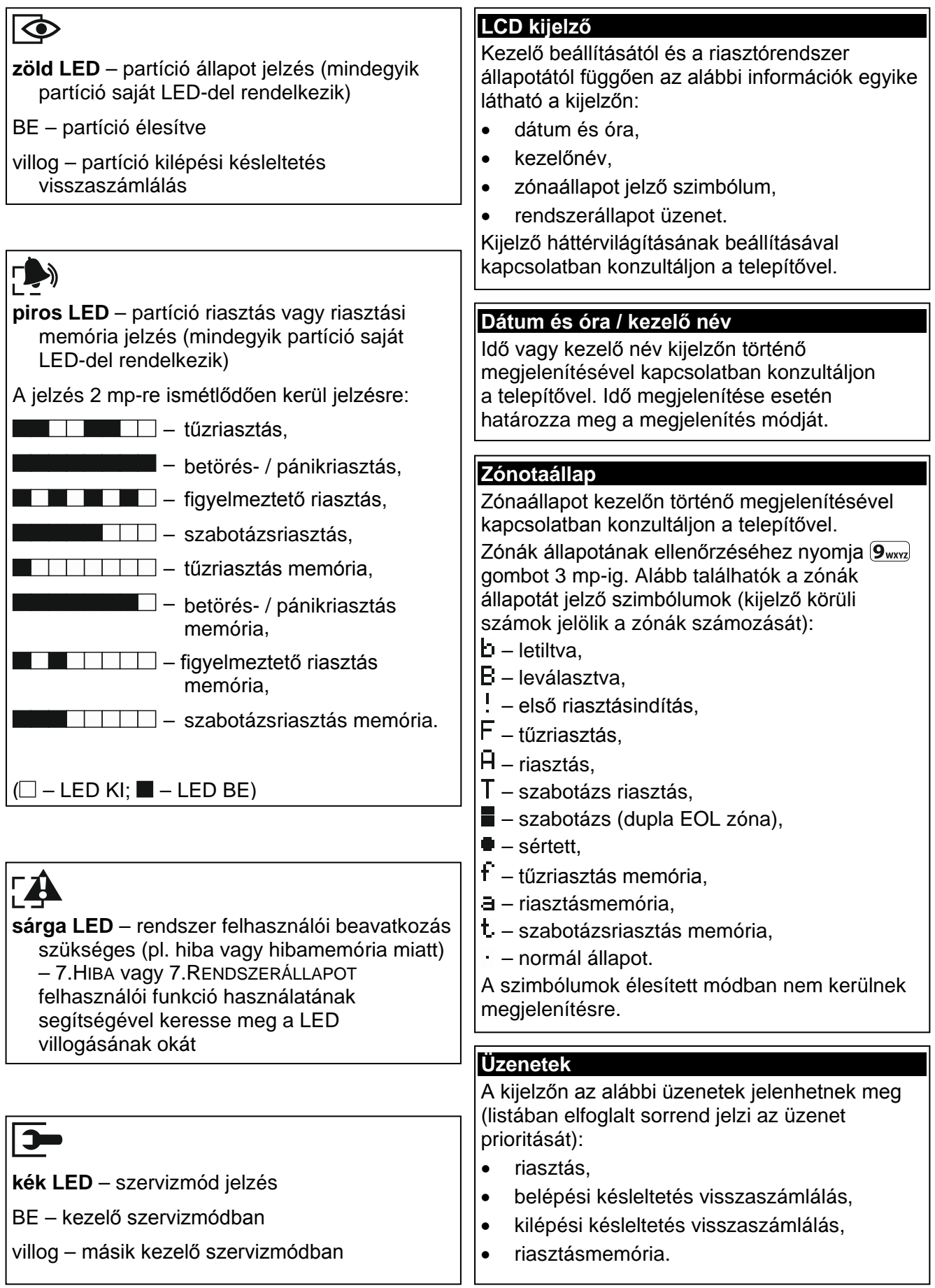

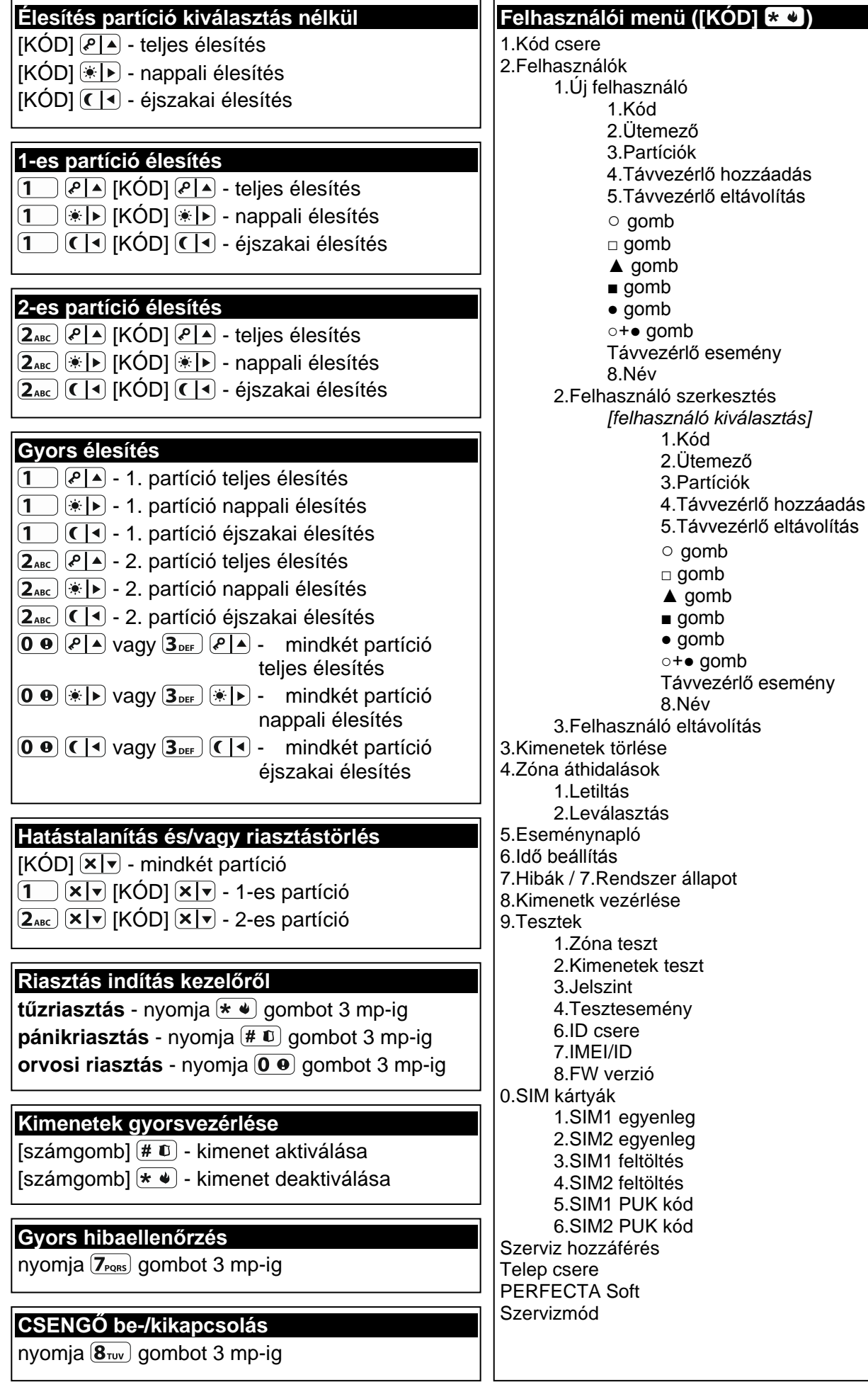

# **1.1 Kódok**

A riasztórendszer kezelő segítségével történő működtetése a kód bevitelét követően lehetséges. Csak néhány funkció indítható el kód használata nélkül.

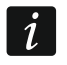

*Ügyeljen rá, hogy kódja mások elött ne váljon ismerté.*

kódok felhasználók számár történő kijelölésének a felhasználói kézikönyv teljes változatában található meg.

## **1.1.1 Gyári alapértelmezett kódok**

A vezérlőpanel alapértelmezetten az alábbi előre beprogramozott kódokkal rendelkezik:

#### **15. felhasználói kód: 1111**

#### **Szervizkód: 12345**

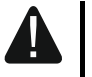

**A gyári alapértelmezett kódokat a riasztórendszer használatának megkezdése elött meg kell változtatni (lásd: ["Kódcsere"](#page-7-0))!**

# **1.2 Élesítés**

## **1.2.1 Élesítés partíciókiválasztás nélkül**

Vigye be a kódot, majd nyomja meg

 $\left| \epsilon^{\rho} \right|$  - teljesélesítési módhoz.

 $\boxed{\ast}$  - nappali élesítési módhoz,

 $(C | 1)$  - éjszakai élesítési módhoz.

Az elérhető partíció(k) élesítésre kerül(nek) (kilépési késleltetés visszaszámlálásának befejeztét követően).

# **1.2.2 Kiválasztott partíció élesítése**

- 1. Válassza ki az élesíteni kívánt partíciót (nyomja meg a következő gombok egyikét:  $\left( \frac{1}{2} \right)$  - 1. partíció;  $\left( \frac{2_{ABC}}{2} \right)$  - 2. partíció).
- 2. Válassza ki az élesítés módot (nyomja meg a következő gombok egyikét:  $\left( P \right)$  teljes élesítés;  $\overline{\bullet}$  - nappali élesítés;  $\overline{\bullet}$  - éjszakai élesítés). A kezelő háttérfényének villogása jelzi a kód bevitelének szükségességét.
- 3. Vigye be a kódot.
- 4. Nyomja meg a  $(\# \mathbb{C})$  gombot vagy nyomja meg a kiválasztott élesítési mód gombját ismét.
- 5. A kiválasztott partíció élesítésre kerül (kilépési késleltetés visszaszámlálásának befejeztét követően).

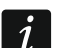

*Amennyiben a gyors élesítés elérhető, akkor a 3. és 4. lépés végrehajtásaára nincs szükség.*

# **1.2.3 Gyors élesítés**

A telepítő engedélyezheti a kód bevitele nélküli élesítést.

1. Jelölje ki az élesíteni kívánt partíció(kat) (nyomja meg a következő gombok egyikét:  $\boxed{1}$  - 1. partíció;  $\boxed{2_{ABC}}$  - 2. partíció;  $\boxed{3_{DEF}}$  vagy  $\boxed{0 \ \Theta}$  - mindkét partíció).

- 2. Válassza ki az élesítés módot (nyomja meg a következő gombok egyikét:  $\sqrt{\frac{A}{n}}$  teljes élesítés;  $\overline{(*)}$  - nappali élesítés;  $\overline{(*)}$  - éjszakai élesítés).
- 3. A partíció(k) élesítésre kerül(nek) (kilépési késleltetés visszaszámlálásának befejeztét követően).

# **1.2.4 Élesítés késleltetés nélkül**

Ha senki nem marad vagy nem hagyja el a nappali / éjszakai módban élesíteni kívánt partíciót, akkor a partíció kilépési késleltetés nélkül élesíthető be (kilépési késleltetés visszaszámlálását kísérő csipogás nélkül). A partíció fenti módok egyikének segítségével történő élesítése esetén tartsa lenyomva az élesítési mód kiválasztására szolgáló ( $\epsilon \geq 1$ ),  $\overline{(*)}$  vagy  $\overline{(\cdot)}$  gombot kb. 3 mp-ig. A kilépési késleltetés nem fog elindulni.

# **1.2.5 Kilépésikésleltetés visszaszámlálásának lezárása**

A kilépési késleltetés visszaszámlálás közben, a kilépési idő lerövídítése céljából, lezárható. Nyomja meg és tartsa lenyomva a  $\overline{P}$  .  $\overline{\bullet}$   $\overline{P}$  vagy  $\overline{C}$  ombot kb. 3 mp-ig (nincs jelentősége, hogy melyik gomb kerül megnyomásra).

# **1.3 Hatástalanítás és riasztástörlés**

## **1.3.1 Hatástalanítás és riasztástörlés partíciókiválasztás nélkül**

Az elérhető partíció hatástalanításához / riasztásának törléséhez vigye be a kódot és nyomja meg a  $\overline{\mathbf{x}|\mathbf{y}}$  gombot.

#### **1.3.2 Riasztástörlés hatástalanítás nélkül**

Amennyiben egy élesített partíció riasztását annak hatástalanítása nélkül kívánja törölni, akkor vigye be a kódot és nyomja meg a  $\bigcirc$  A,  $\circledast$  D vagy  $\bigcirc$  I gombot (nincs jelentősége, hogy melyik gomb kerül megnyomásra). Az elérhető partíció riasztása törlése kerül.

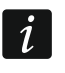

*Figyelmeztető riasztás csak a rendszer elsőként történő hatástalanítását követően törölhető.*

#### **1.3.3 Kiválasztott partíció hatástalanítása és riasztásának törlése**

- 1. Válassza ki a hatástalanítani / riasztás törlésre kiválasztani kívánt partíciót (nyomja meg a következő gombok egyikét:  $(1 \quad)$  - 1. partíció;  $(2_{ABC})$  - 2. partíció).
- 2. Nyomja meg a  $\boxed{\mathbf{x}|\mathbf{v}}$  gombot. A kezelő háttérfényének villogása jelzi a kód bevitelének szükségességét.
- 3. Vigye be a kódot.
- 4. Nyomja meg a  $(\times | \cdot)$  vagy  $(\# \mathbb{D})$  gombot.
- 5. Kiválasztott partíció hatástalanításra / riasztása törlésre kerül.

# **1.4 Kimenetvezérlés**

A vezérelhető kimenetek gyors vezérlésének használata céljából konzultáljon a telepítővel (a vezérelhető kimeneteket ki kell jelölni a számmal jelölt gombokhoz). Ha kimenetek gyors vezérlése elérhető, akkor a kimenethez csatlakoztatott eszköz kód bevitele nélkül kapcsolhat be vagy ki. Amennyiben a gyors vezérlés nem érhető el, akkor a kimenethez csatlakoztatott eszköz vezérlése csak a 8.KIMENETEK VEZ. felhasználói funkció használatának segítségével ser történhet.

#### **Kimenet gyors aktiválása**

A vezérelhető kimenet működtetéséhez nyomja meg a kijelölt számgombot, majd a  $(\#\,\mathbb{C})$ gombot.

#### **Kimenet gyors deaktiválása**

A vezérelhető kimenet működtetéséhez nyomja meg a kijelölt számgombot, majd a  $(\star \bullet)$ gombot.

# **1.5 CSENGŐ be- / kikapcsolás**

A rendszer hatástalanított állapotában CSENGŐ jelzés esetén a kezelő 5 rövid hangjelzéssel jelezheti, pl. ajtók vagy ablakok kinyitását. A telepítő határozhatja meg a rendszer azon zónáit, melyeknek a megsértése a CSENGŐ jelzés kiváltását eredményezi, és azt is, hogy azt a felhasználó be- vagy kikapcsolhatja-e.

Nyomja le és tartsa lenyomva a  $\boxed{8_{\text{\tiny TW}}}$  gombot 3 mp-ig a CSENGŐ jelzés be- vagy kikapcsolásához.

# **1.6 Felhasználói menü**

A felhasználói menübe történő belépéshez vigye be a kódot és nyomja meg a  $(\star \bullet)$  gombot. A megjelenítésre kerülő elérhető funkciók listája a felhasználói jogosultságok és a rendszer beállításaitól, valamint annak állapotától függ.

A funkcióból és/vagy a felhasználói menüből történő kilépéshez nyomja meg a  $(\star \bullet)$  gombot. A kezelő, az utolsó gomb megnyomását követően 2 perccel automatikusan kilép a menüből.

Az összes felhasználói funkció ismertetése a teljes felhasználói kézikönyvben található meg. Alábbiakban csak egy pár kiválasztott funkció kerül ismertetésre.

#### <span id="page-7-0"></span>**1.6.1 Kódcsere**

- 1. Lépjen be a felhasználói menübe és nyomia meg a  $(1)$  gombot a 1.Kód CSERE funkció elindításához.
- 2. Vigye be az új kódot.
- 3. Az új kód elmentéséhez nyomja meg a  $(\# \mathbb{D})$  gombot.

#### **1.6.2 Zónaáthidalás**

Amennyiben nem szeretné, hogy egy zóna riasztást indíthasson, akkor az a hozzá tartozó partíció hatástalanított állapotában áthidalható. A zónaáthidalás pl. abban az esetben hasznos, ha a rendszer élesített állapotában nyitva kíván hagyni egy ablakot vagy a zónához csatlakoztatott érzékelő meghibásodott és ebből kifolyólag téves riasztásokat indít.

#### **Zóna letiltás**

A letiltott zóna a hozzá tartozó partíció hatástalanításának pillanatáig vagy a zóna áthidalásának felhasználó általi törléséig marad áthidalt állapotban.

- 1. Lépjen be a felhasználói menübe és egymás után nyomja meg a  $(4)$   $(1)$  gombokat a 1.LETILTÁS funkció elindításához.
- 2. A megjelenő zónalistában a  $\overline{X|Y}$  és  $\overline{P|A}$  gombok használatával lehet görgetni. A kijelző jobb felső sarkában megjelenő szimbólum mutatja a zóna állapotát:
	- zóna nincs áthidalva,
	- $\mathbf{u}$  zóna letiltva.
- $\blacksquare$  zóna letiltva.
- 3. A megjelenített szimbólum bármelyik számgomb megnyomásával átváltható az alábbi jelzések egyikére:
	- $\mathbf{u}$  zóna letiltása.
	- zóna áthidalásának törlése.
- 4. Az összes letiltható / törölhető áthidalással rendelkező zóna állapotának megtekintéséhez nyomja meg a  $\overline{\bullet}$  vagy (1) gombot. A  $\overline{\bullet}$  6s (1) gombok használatával mozgassa a kurzor a kívánt zónához. A zóna letiltásához / áthidalt állapotának törléséhez nyomja meg bármelyik számgombot. A korábbi zónalista megjelenítési módhoz történő visszatérés céljából nyomja meg a  $(\overline{x}|\overline{y})$  vagy  $(\overline{y}|\overline{y})$  gombot.
- 5. Nyomja meg a  $(\# \mathbb{D})$  gombot a kiválasztott zónák letiltásához / áthidalásuk törléséhez.

#### **Zóna leválasztás**

A leválasztott zóna a zóna áthidalásának felhasználó általi törléséig marad áthidalt állapotban.

Lépjen be a felhasználói menübe és egymás után nyomja meg a  $(4_{\text{GH}})$   $(2_{\text{ABC}})$  gombokat a 2.LEVÁLASZTÁS funkció elindításához. A zónák állapotának megjelenítése és az eljárás megegyezik a zónaletiltás esetén fentebb leírtakkal, de a számgombok valamelyikének megnyomásával az alábbi jelzések egyike választható ki:

 $\blacksquare$  – zóna leválasztása,

– zóna áthidalásának törlése.

## **1.6.3 Eseménynapló megtekintése**

Lépjen be a felhasználói menübe és nyomja meg a  $5_{\text{int}}$  gombot 5.ESEMÉNYNAPLÓ funkció elindításához. A kijelzőn az utolsóként bekövetkezett rendszeresemény kerül megjelenítésre. A kijelző felső sorában látható az esemény bekövetkeztének időpontja, míg az alsó sorban az esemény leírása. Az eseménynaplóban a  $\left( P \right| \triangle$  és  $\left( \times \right| \mathbf{v}$  gombok használatával lehet mozogni.

#### **1.6.4 Hibák / rendszerállapot ellenőrzése**

Ha a  $\Box$  LED villog, ellenőrizze le a jelzést kiváltó okot. Lépjen be a felhasználói menübe és nyomia meg a  $\overline{Z}_{PQRS}$  gombot. A listában történő mozgáshoz használja a  $\overline{X|Y}$  és  $\overline{P|A}$ gombokat.

# 2. Távvezérlők PERFECTA 16-WRL / PERFECTA 32-W

A riasztórendszer 6 különböző funkció elindítására alkalmas MPT-350 típusú rádiótávvezérlő segítségével is működtethető. Az egyes nyomógombokhoz / nyomógomb kombinációkhoz kijelölhető funkciókkal kapcsolatban konzultáljon a távvezérlő beállításait végző személlyel.

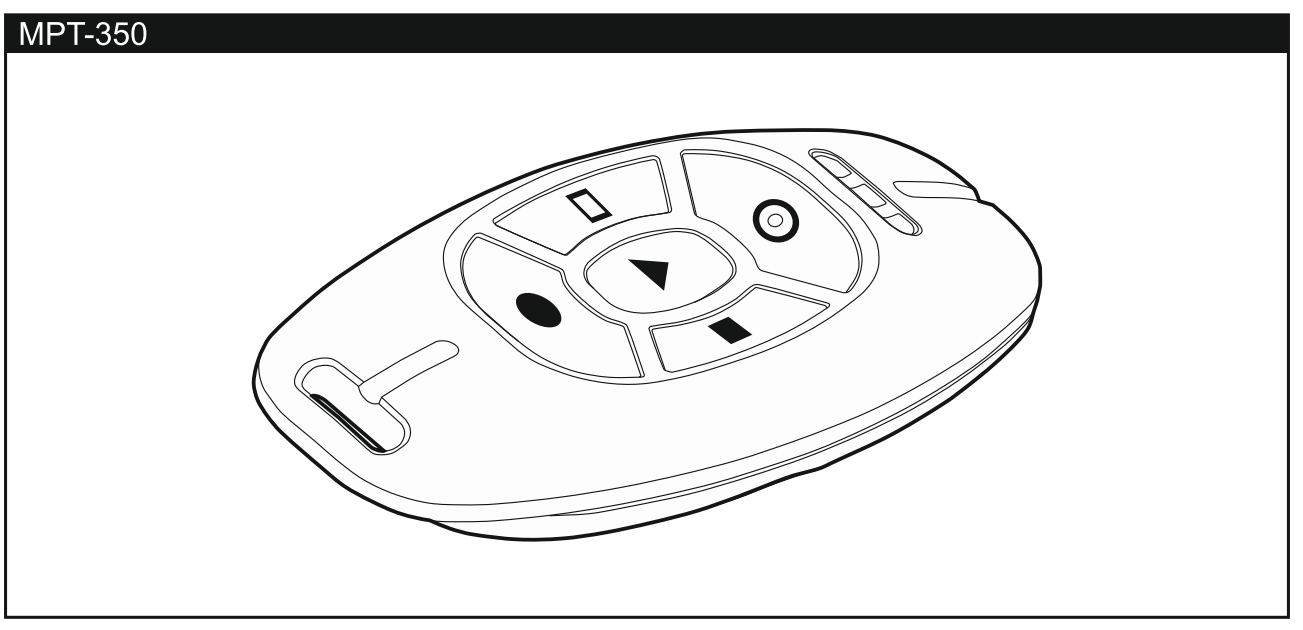

# **3. SMS vezérlés**

A vezérlőpanel megfelelő vezérlőparancsot tartalmazó SMS üzenetek segítségével is működtethető. Az SMS üzenetet az aktuálisan használt SIM kártya telefonszámára kell küldeni. A telepítővel együtt meg kell határozni a:

- vezérlőparancsok tartalmát.
- vezérlőparancsok segítségével használni kívánt funkciókat.
- azokat a telefonszámokat, amelyekről a vezérlőparancs elküldése lehetséges.

Egyetlen üzenet több vezérlőparancsot is tartalmazhat.

USSD kód küldése esetén az SMS üzenetnek az alábbi formátumúnak kell lennie:

#### **xxxx=yyyy=**

ahol "xxxx" a vezérlőparancs és "yyyy" GSM hálózat szolgáltatója által támogatott USSD kód.

Az USSD-kódok küldését vezérlő parancs segítségével SMS üzenetet küldhet a központon keresztül. A vezérlőpanelnak elküldött SMS üzenetnek az alábbi formátumúnak kell lennie:

#### **xxxx=tttt:cccc=**

ahol "xxxx" a vezérlőparancs, "tttt" az a telefonszám, melyre a vezérlőpanelnak az SMS kell küldenie és "cccc" a vezérlőpanel által küldendő SMS üzenet tartalma.

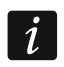

*A vezérlőpanel megkülönbözteti a kis- és nagybetűket.*

# **4. PERFECTA CONTROL alkalmazás**

A PERFECTA CONTROL alkalmazás lehetővé teszi a riasztórendszer mobil eszközök használatával történő működtetését. Ezen túl az alkalmazás az un. "PUSH" értesítések segítségével információt biztosíthat a riasztórendszerben bekövetkező eseményekről.

Az alkalmazás a megfelelő Internetes áruházból tölthető le: "Google play" (Android eszközök) vagy "App Store" (iOS eszközök).

Az alkalmazás beállítása az egymást követő beállítási lépéseket mutató bemutatónak köszönhetően nagyon egyszerű.

Az alkalmazás és a vezérlőpanel közötti csatlakozás beállításához szükséges IMEI szám és az ID szám kezelőn történő ellenőrzése a 7.IMEI/ID funkció segítségével hajtható végre (lépjen be a felhasználói menübe és egymást követően nyomja meg a  $(9_{\text{wxx}})(7_{\text{reas}})$  gombokat). Ezek a paraméterek a QR kódnak a mobil eszköz kamerája általi beolvasása segítségével is bevihetőek. A QR kód miatt konzultáljon a telepítővel.

A kommunikációs beállítások egyik mobileszközön történő végrehajtását követően azok könnyedén egy másik eszközre másolhatóak át. Ehhez mindössze az elsőként beállított eszközön meg kell jelenítenie az adott vezérlőpanel kommunikációs beállításait tartalmazó, a másik eszköz általi beolvastatására szolgáló, QR kódot.